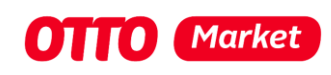

# **OAuth2- Authorization Flow in Production**

**Attention should be paid to:** 

We can only map the processes that are the same for all retailers and take place in the OTTO Market API or in OTTO Partner Connect. All other processes are very individual and can therefore not be described in detail.

If you have any questions, please contact us at[: partnerintegration@otto.market](mailto:partnerintegration@otto.market)

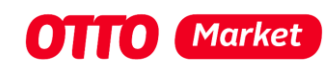

## Content

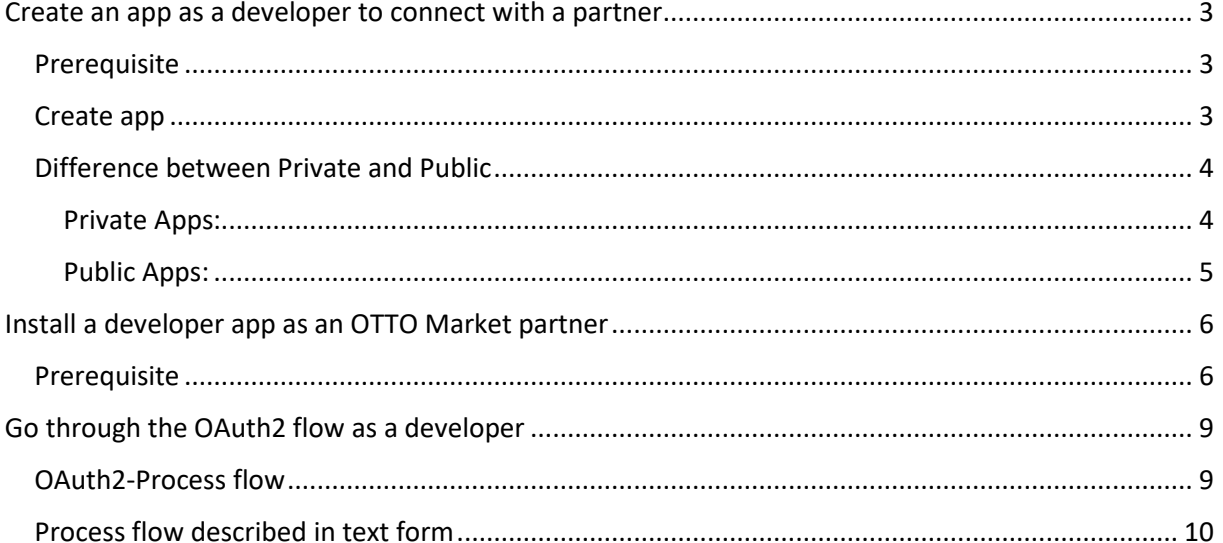

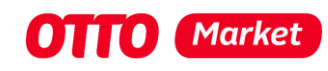

## <span id="page-2-0"></span>Create an app as a developer to connect with a partner

#### <span id="page-2-1"></span>Prerequisite

Have been released for production, have the permission for private production apps and are able to create private apps. (see [https://api.otto.market/docs#section/Developer-Program/Private-and-](https://api.otto.market/docs#section/Developer-Program/Private-and-Public-Access-for-Service-Provider)[Public-Access-for-Service-Provider\)](https://api.otto.market/docs#section/Developer-Program/Private-and-Public-Access-for-Service-Provider)

#### <span id="page-2-2"></span>Create app

Create a new app (see [https://api.otto.market/docs#section/Developer-Program/Private-and-Public-](https://api.otto.market/docs#section/Developer-Program/Private-and-Public-Apps)[Apps\)](https://api.otto.market/docs#section/Developer-Program/Private-and-Public-Apps) with the following values (see [https://api.otto.market/docs#section/Developer-](https://api.otto.market/docs#section/Developer-Program/Access-to-Production)[Program/Access-to-Production\)](https://api.otto.market/docs#section/Developer-Program/Access-to-Production):

- unique name / App Name
- Homepage URL
- Authorization Callback URL Refer below section for more info
- Scopes Only scopes approved for you will be shown
- App type (only if the service provider has public access)

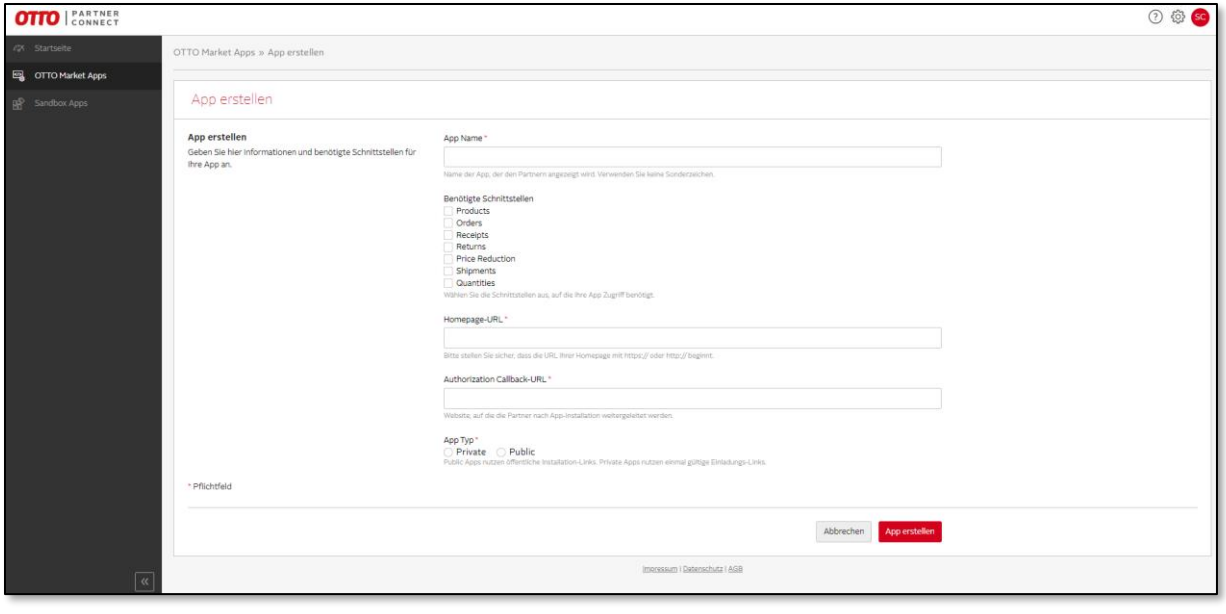

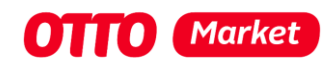

#### <span id="page-3-0"></span>Difference between Private and Public

After you have been activated for the Private Production Apps, you are able to create OTTO Market Apps with the App Type "private". When you are approved for the permission "Public Production Apps" (in the permission management – see Screenshot) you can create Apps with the App Type "public" as well.

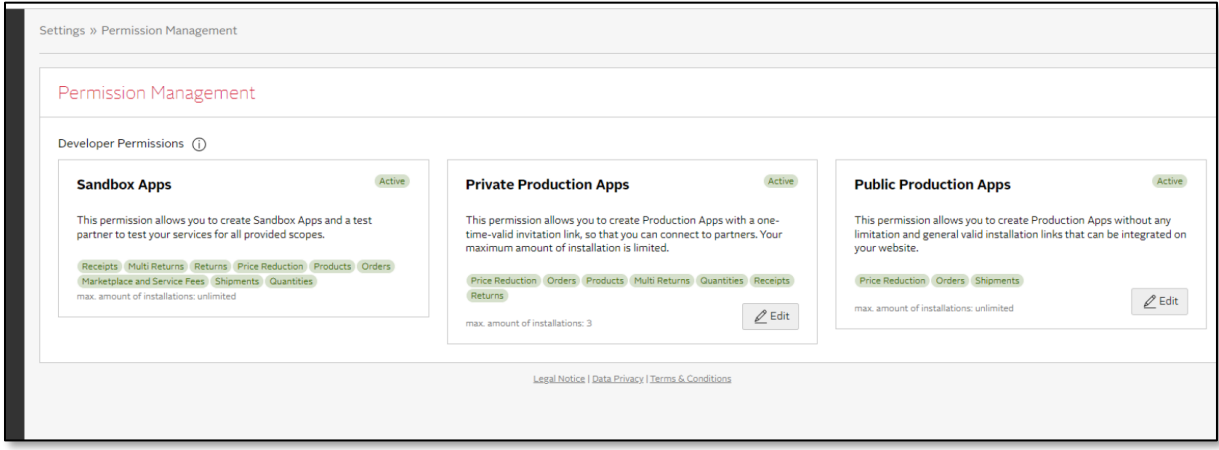

#### <span id="page-3-1"></span>Private Apps:

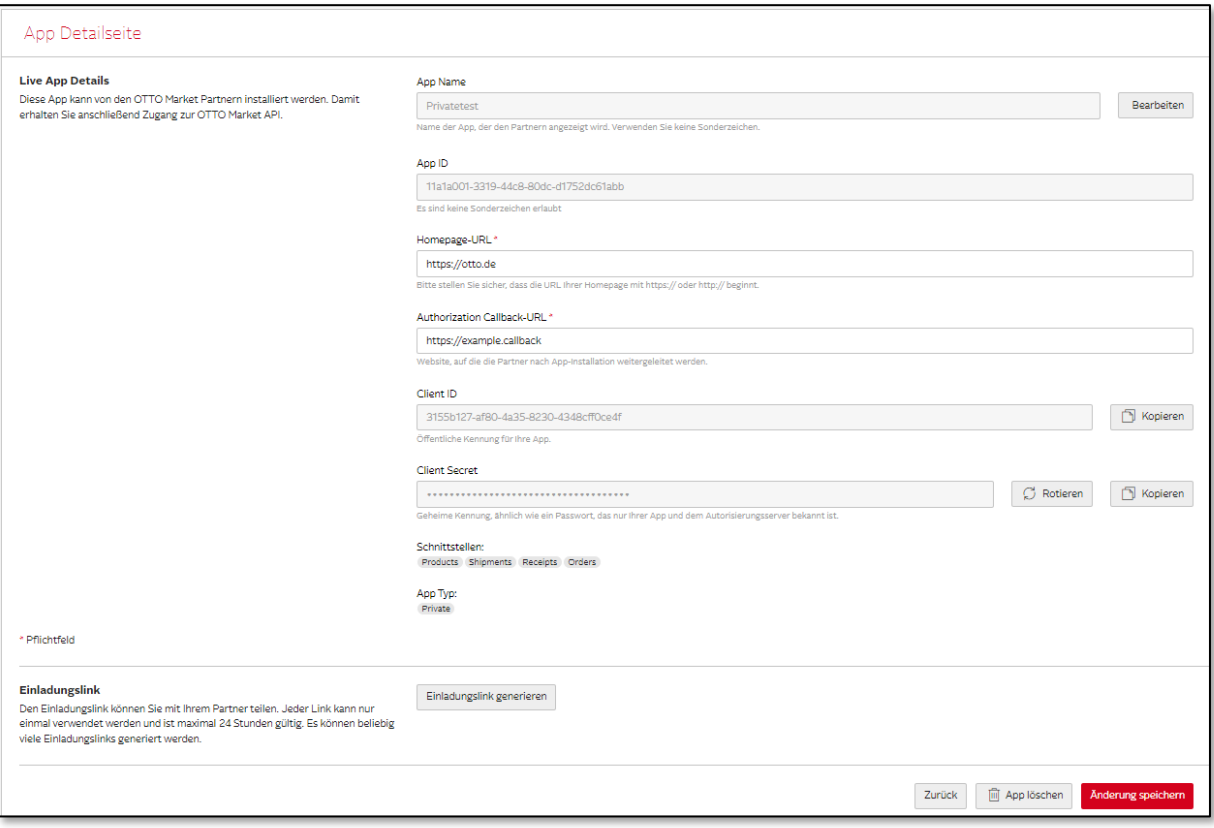

After creating Private Apps, you will receive a Client Id and Client Secret as well as an App ID. Now you have the possibility to generate an invitation link. This invitation link is only applicable once for a partner. You must provide this to your customer in order to start the installation of your app with your client - Step 1 (for more information, see the graphic under the following link): [https://api.otto.market/docs#section/Developer-Program/Installation-of-app-by-an-OTTO-Partner-](https://api.otto.market/docs#section/Developer-Program/Installation-of-app-by-an-OTTO-Partner-(Sandbox-or-Production)) [\(Sandbox-or-Production\)\)](https://api.otto.market/docs#section/Developer-Program/Installation-of-app-by-an-OTTO-Partner-(Sandbox-or-Production))

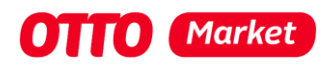

#### <span id="page-4-0"></span>Public Apps:

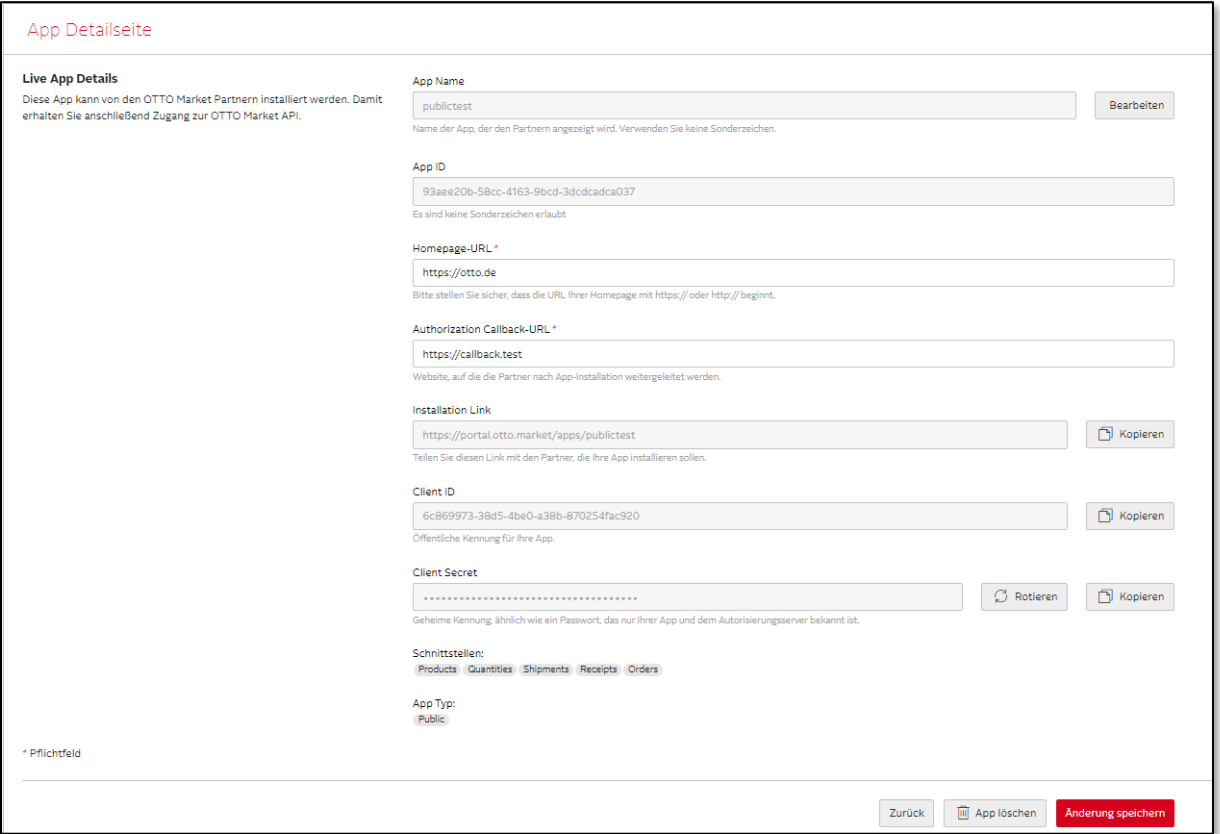

After the creation of Public Apps, you will receive a Client ID and Client Secret as well as an App ID and an Installation Link. The installation link initiates the process of your customers installing your app within their respective otto accounts. This link is universally valid and remains consistent for all customers. You also can add an optional State parameter at the end of the Installation Link for individual cases. For a more detailed explanation, please refer to the graphic provided in the following link: [https://api.otto.market/docs#section/Developer-Program/Installation-of-app-by-an-](https://api.otto.market/docs#section/Developer-Program/Installation-of-app-by-an-OTTO-Partner-(Sandbox-or-Production))[OTTO-Partner-\(Sandbox-or-Production\)\)](https://api.otto.market/docs#section/Developer-Program/Installation-of-app-by-an-OTTO-Partner-(Sandbox-or-Production))

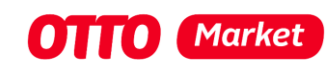

## <span id="page-5-0"></span>Install a developer app as an OTTO Market partner

#### <span id="page-5-1"></span>Prerequisite

The User of the Partner has the right "Dienstleister Freigaben". If not, the Partner has to process the following steps.

- 1. Login here [https://portal.otto.market](https://portal.otto.market/)
- 2. Settings  $\rightarrow$  open "Nutzerverwaltung"
- 3. Select user, who'll install the developer app (click "..." close to the username)
- 4. Click "Ansehen/Bearbeiten"
- 5. Select "Dienstleister Freigaben"
- 6. Save

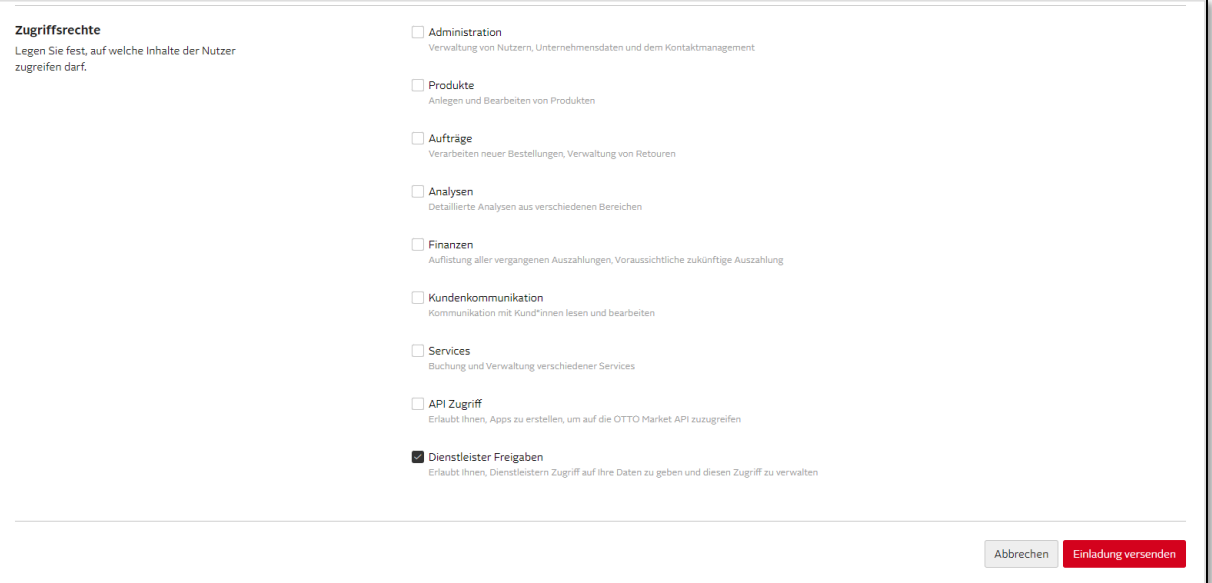

- 7. Open the invitation link (Private App) or installation link (Public App) from the developer app a. Example link: <https://portal.otto.market/apps/publictest>
- 8. The chosen user with the role "Dienstleister Freigaben" has to log on to OTTO Partner Connect

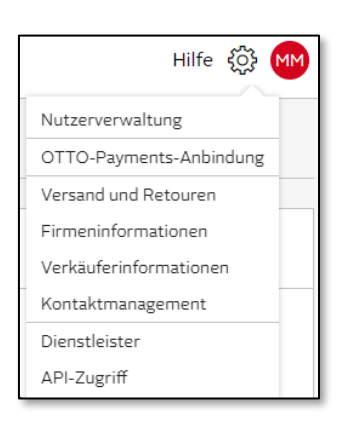

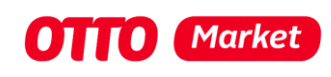

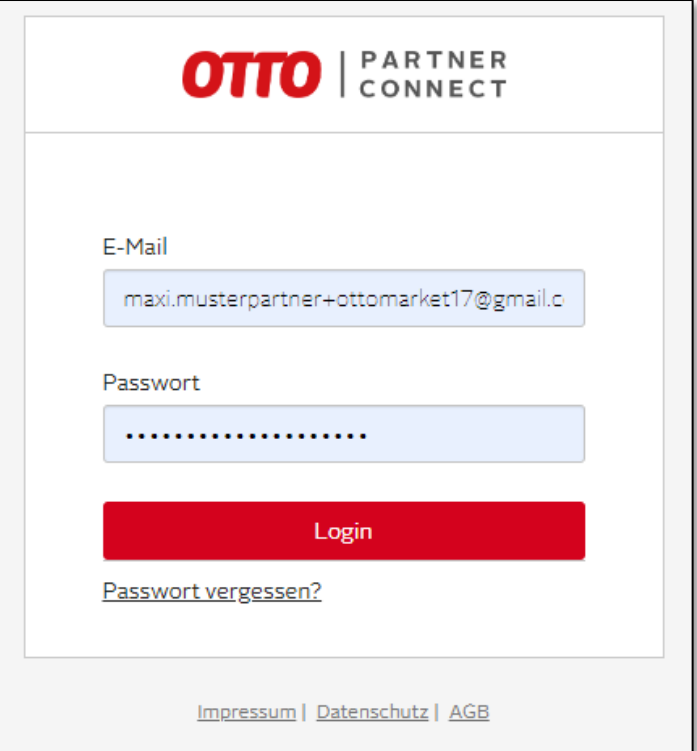

- 9. After login the user will see the modal with "Zugriff erteilen"
	- a. Here are the scopes for which the trader gives access to the developer

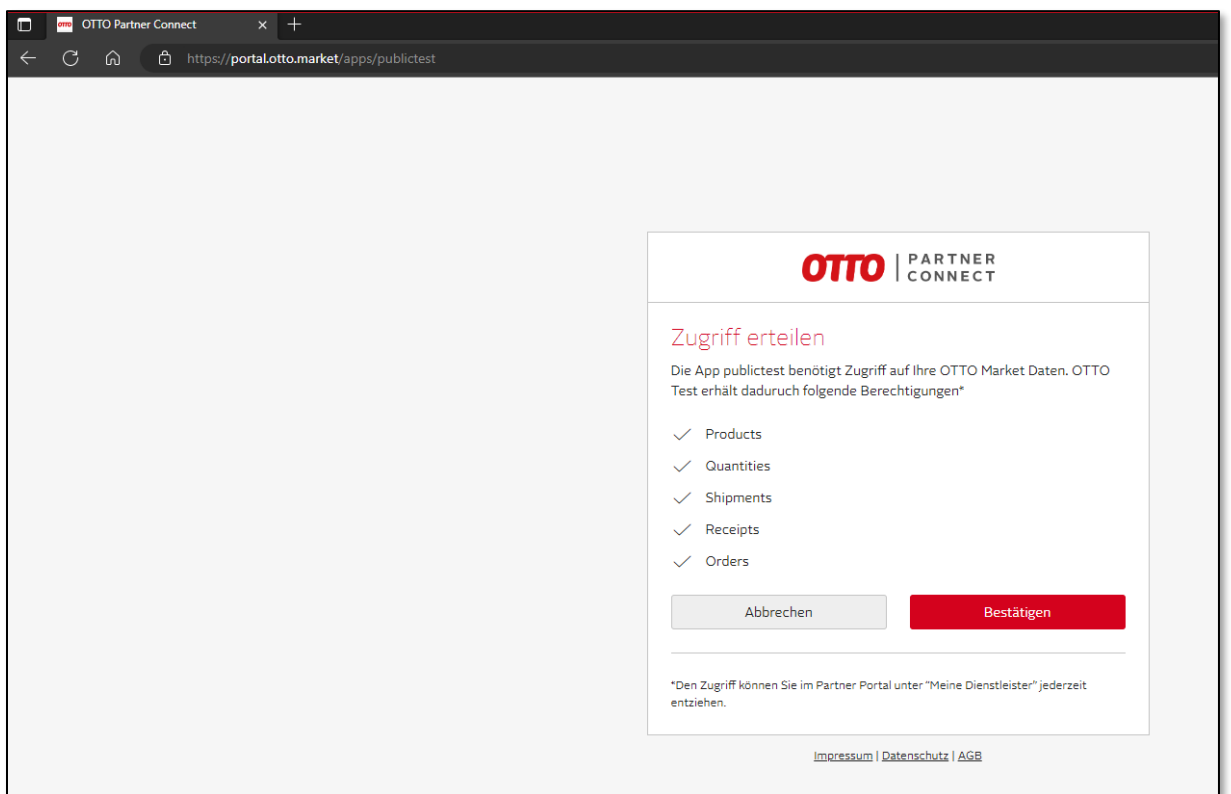

10. After the successful authorization, the redirect to the callback URL configured in the app should take place. You need to process the Step 3.1. and redirect the user to the OTTO Portal again to authenticate against the app. Please also have a look here to get more information

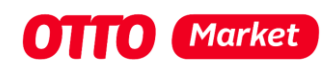

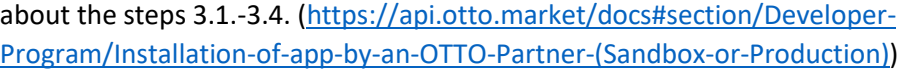

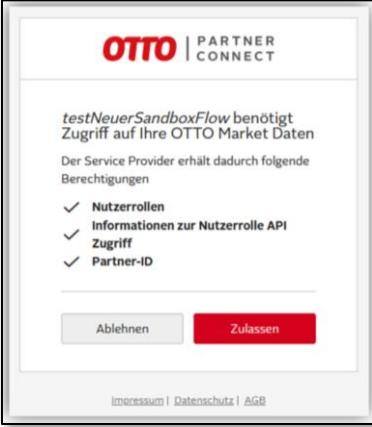

- 11. After the user clicks "Zulassen" the redirect to the callback URL will be proceed again. Now you should get the Auth code.
- 12. Please note: If the step 3.1.-3.3. does not happen, the app will be shown as "wird installiert" in the Overview for the partner and you cannot proceed with Step 4-6 because you are not getting back an Installation ID

Result:

The partner can now view the installed app in OTTO Partner Connect (Settings -> Service provider) and also revoke access if necessary.

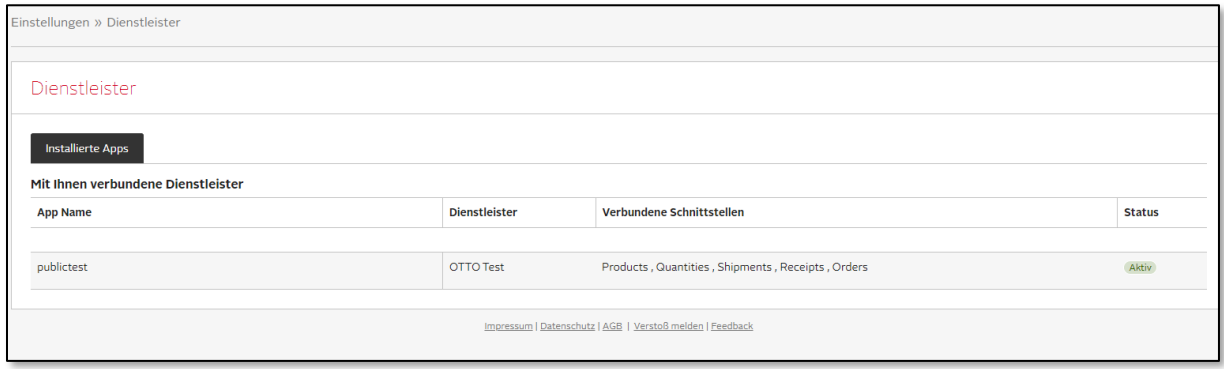

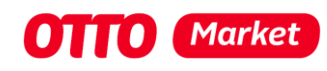

# <span id="page-8-0"></span>Go through the OAuth2 flow as a developer

#### <span id="page-8-1"></span>OAuth2-Process flow

The following steps must be technically mapped by the developer for the OAuth2 flow. The documentation can also be found below [https://api.otto.market/docs#section/Developer-](https://api.otto.market/docs#section/Developer-Program/Installation-of-app-by-an-OTTO-Partner-(Sandbox-or-Production))[Program/Installation-of-app-by-an-OTTO-Partner-\(Sandbox-or-Production\)](https://api.otto.market/docs#section/Developer-Program/Installation-of-app-by-an-OTTO-Partner-(Sandbox-or-Production))

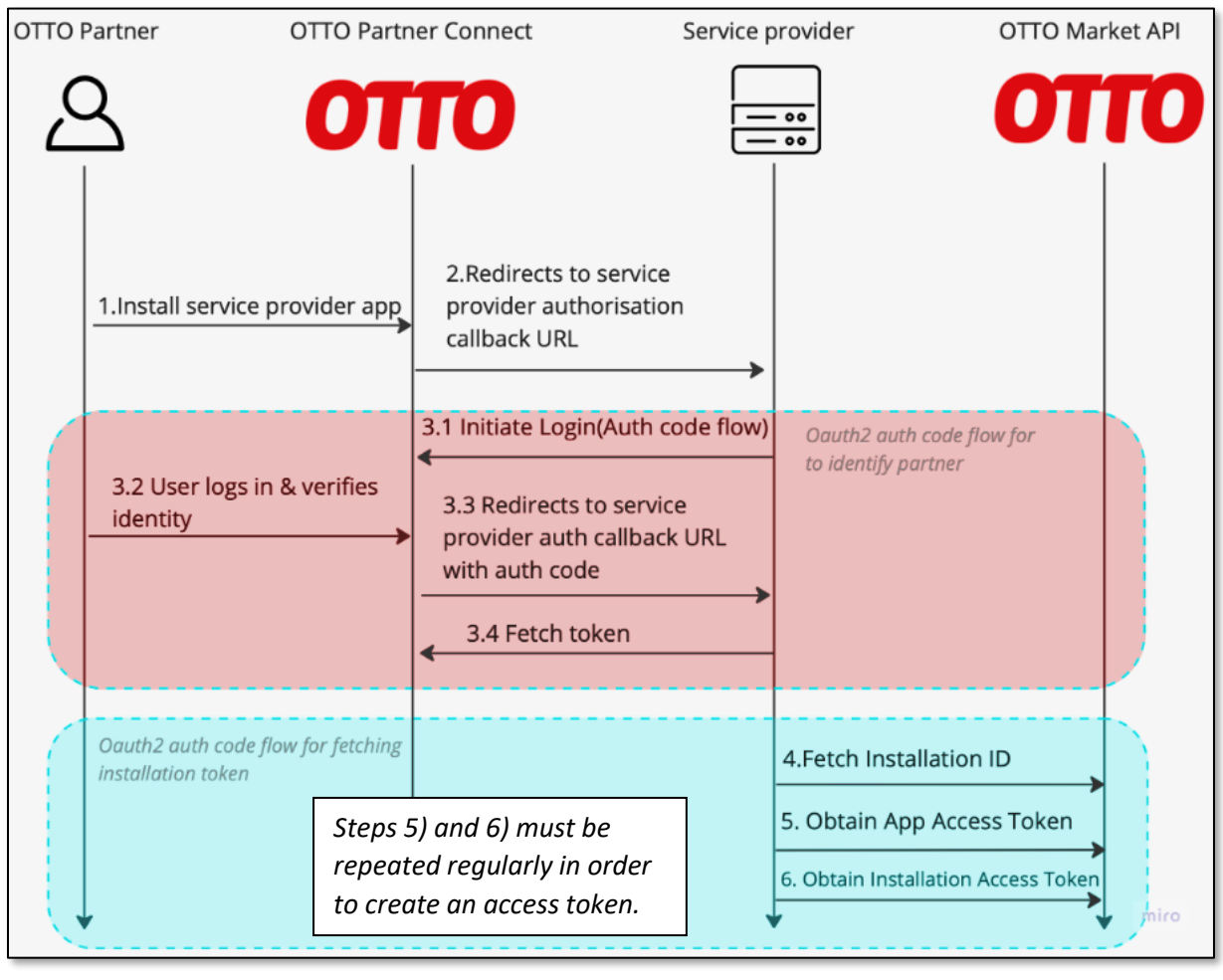

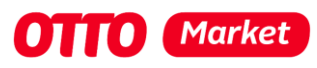

## <span id="page-9-0"></span>Process flow described in text form

### See [https://api.otto.market/docs#section/Developer-Program/Access-to-Production-and-](https://api.otto.market/docs#section/Developer-Program/Access-to-Production-and-Integration-of-Production-Apps)[Integration-of-Production-Apps](https://api.otto.market/docs#section/Developer-Program/Access-to-Production-and-Integration-of-Production-Apps)

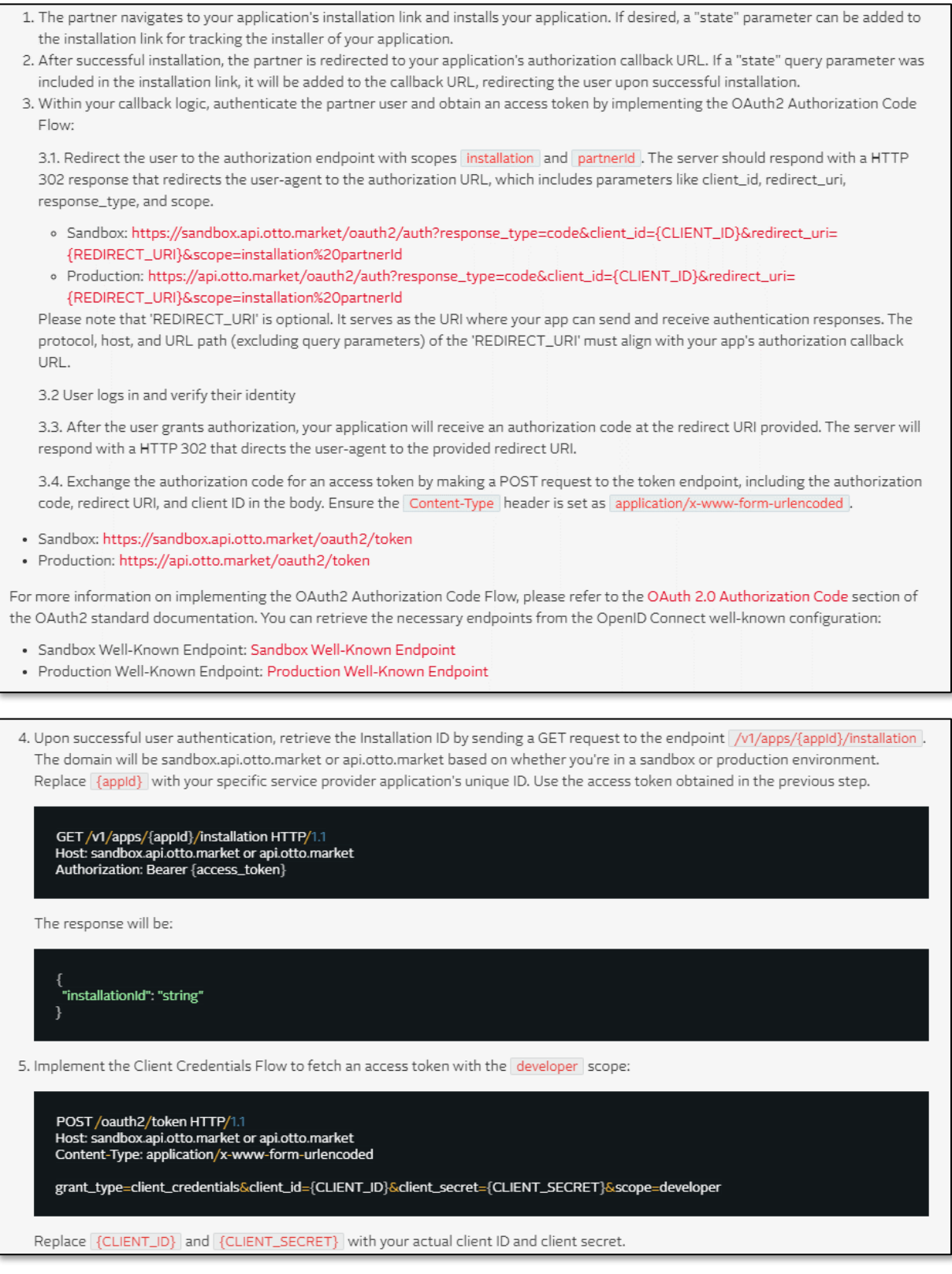

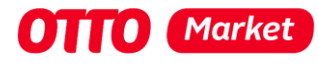

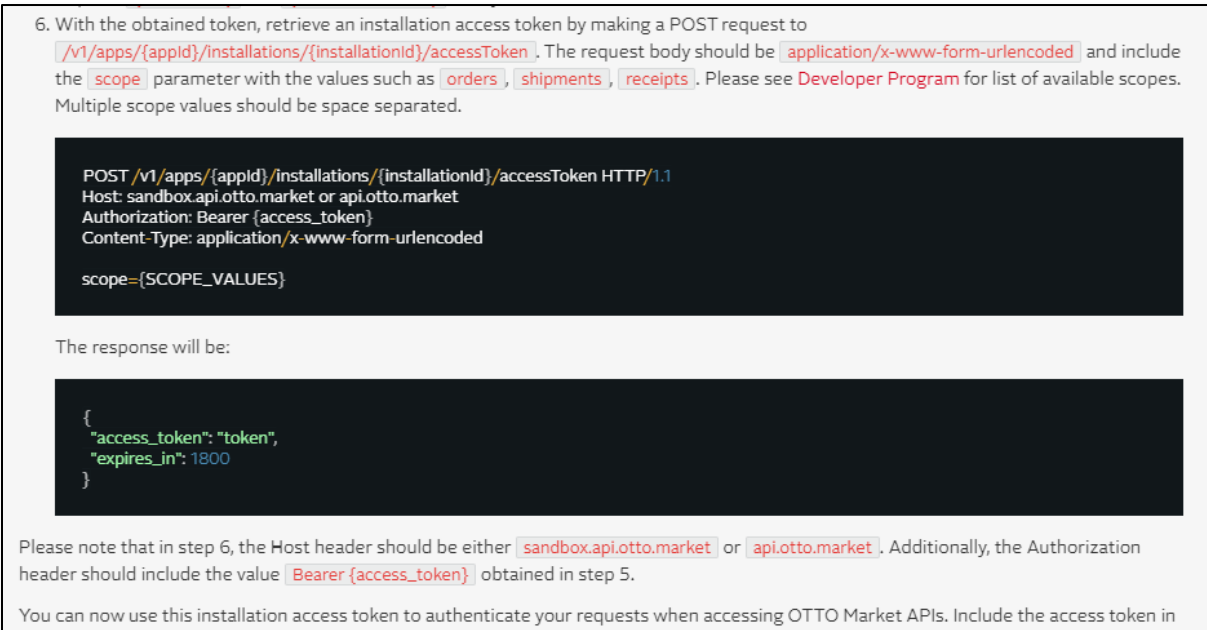

the Authorization header with the value Bearer {access\_token} for subsequent API calls. Please note that once the access token expires, repeat steps 5 and 6 to obtain a new access token and installation access token respectively. Use the updated tokens for continued access to OTTO Market APIs.